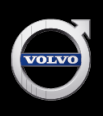

# How to Run a CARFAX Vehicle History Report

## HOW TO RUN A CARFAX REPORT

A CARFAX Vehicle History Report must be run by the retailer and provided for every Certified by Volvo vehicle at no additional charge to the customer. This must be done before it can be considered Certified. At their additional expense, a retailer may choose to run an AutoCheck Report in addition to the provided CARFAX report. Vehicle History Reports can help retailers uncover hidden problems such as salvage history, flood, odometer rollback, major accident damage, washed titles, and more. With just the VIN, you can check any vehicle instantly and substantially reduce your risk of loss from problem cars, while providing Certified-vehicle customers with added peace of mind.

This is simple and can be done through a variety of access methods 24 hours a day, 365 days a year. The most popular forms of access are listed below. Please note that the phone and direct fax options are available 8 a.m. through 12 midnight EST only. For alternative access options or additional information, contact CARFAX Customer Service at (800) 274-2277.

#### INTERNET

- 1. Go to www.carfaxonline.com.
- 2. Enter your CARFAX user name and password, and then click GO.
- 3. Enter the 17-character VIN and click GO.
- 4. Select the desired report type and click Run Report Now.
- 5. To run more reports, simply enter the next VIN and click GO.
- 6. To print, select either Print Report or click File and select Print.

#### TELEPHONE

- 1. Call (800) 274-2277 for Pay Per VIN or 855-845-5733 for CARFAX Advantage (unlimited) Dealers.
- 2. Provide the operator with your username and password.
- 3. Give the operator the VIN(s).
- 4. Specify the report type.
- 5. Receive your CARFAX report(s) via fax within 30 minutes.

### DIRECT FAX

- 1. Complete the one-page direct fax form (contact your CARFAX account manager for the form).
- 2. Fax the form to (703) 361-8629.
- 3. Receive your CARFAX report(s) via fax within 30 minutes.

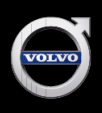

## How to Run a CARFAX Vehicle History Report

#### KARPOWER

- 1. Enter your VIN in the KARPOWER program.
- 2. Click the CARFAX "C" button in the top toolbar.
- 3. Click RUN Report.
- 4. Run the report using your CARFAX login.

#### ADD A CARFAX SHORTCUT TO YOUR COMPUTER SCREEN

Add www.carfaxonline.com to your desktop screen. Then, every time you need a CARFAX report, just double-click on the CARFAX icon.

- 1. Go to www.carfaxonline.com.
- 2. Right-click with your mouse.
- 3. Select Create Shortcut.
- 4. Select OK.

Please note: CARFAX Vehicle History Reports should be obtained and reviewed prior to acquiring a vehicle into the UCR system. If a report is not secured, a CARFAX Report will automatically be generated once the vehicle is in the UCR system — and you will be charged accordingly.